## Start the OTCnet Offline Server

To start the OTCnet Offline server, complete the following steps:

1. Double-click the **OTCnet Offline (Production or QA)** icon located on your terminal desktop as shown in Figure 1.

Figure 1. OTCnet Offline Icon, Production

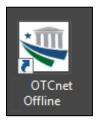

## Or

Click Start>Programs>OTCnet Offline (Production or QA)>Start OTCnet Offline (Production or QA). The OTCnet Offline Startup page appears as shown in Error! Reference source not found..

Figure 2. OTCnet Offline Startup

|                                 |           | _      |  | $\times$     |
|---------------------------------|-----------|--------|--|--------------|
| <u>F</u> ile                    |           |        |  | <u>H</u> elp |
| CTCnet.<br>DEPOSITS MADE SINPLE |           |        |  |              |
|                                 | User ID:  |        |  |              |
|                                 | Password: |        |  |              |
|                                 | Login     | Cancel |  |              |

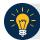

## **Application Tips**

- If the icon does not reside in either location, contact your **Check Capture Administrator** to configure the offline terminal.
- If a terminal has more than one OTCnet Offline application installed (Production or QA training environment), do not run both at the same time as running more than one offline client at a time causes errors.
- 2. Enter your **User ID** and **Password** in the appropriate text boxes in the *OTCnet* Offline *Startup* page. Click **Log In.**

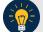

## **Application Tips**

- The Offline Server Startup prompt appears as a standalone prompt, outside the browser.
- If you are a **Check Capture Administrator (CCA)** and this is your first time starting the OTCnet Offline server and logging in to OTCnet, enter the temporary password you created when you created your **CCA** Offline Logon Profile.
- If you are a not a **CCA** and this is your first time starting the OTCnet Offline *server* and logging in to OTCnet, enter your temporary password.
- After your credentials are successfully authenticated, the *Offline Check Capture* application log in page displays.
- If you have forgotten your Offline password or you are not authorized to start the OTCnet Offline application, contact your **CCA** to reset/create your offline password.